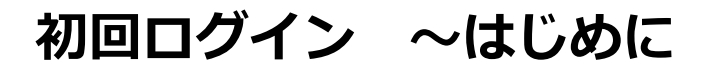

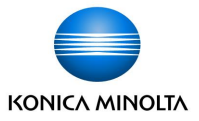

### 保護者用のアカウントの発行が必要です。 初回のみ子どものアカウントでtomoLinksにログインします。

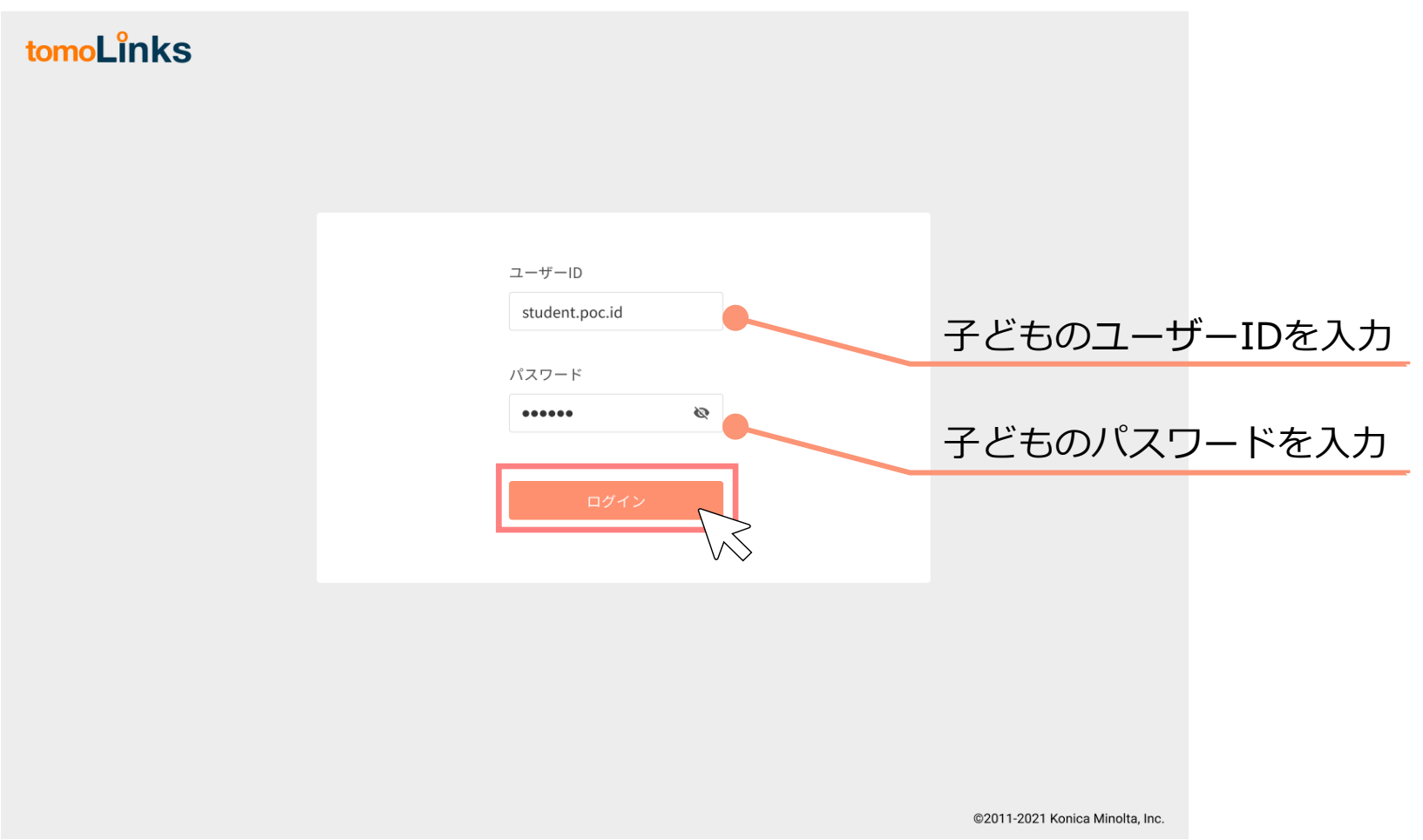

**初回ログイン ~連絡帳機能**

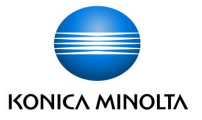

「れんらくちょう」ボタンを押して連絡帳画面を開きます。

 $\equiv$  tomoLinks

文字サイズ 小中大 (○ 7番さん >

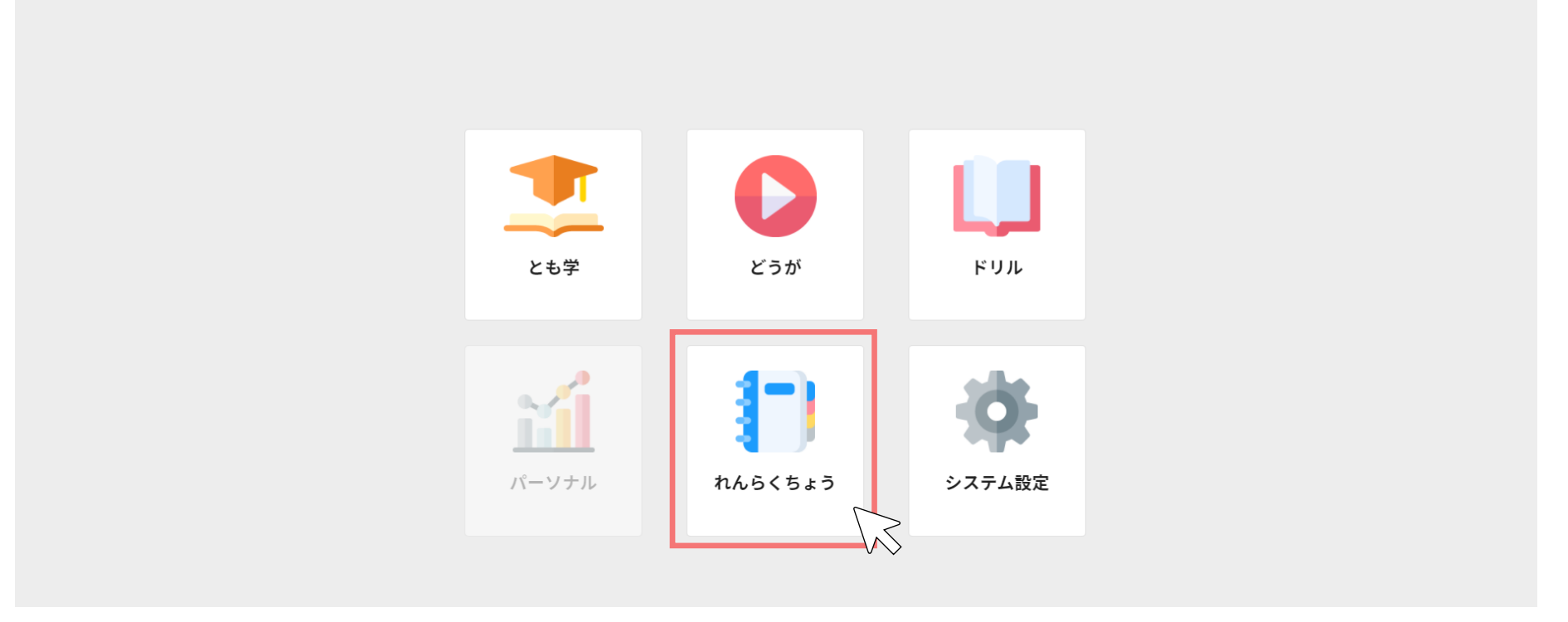

## **初回ログイン ~保護者アカウントの発行**

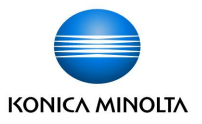

#### 「その他」ボタンを押して保護者アカウント発行画面を開きます。 保護者アカウント発行画面に書かれている手順に従って、保護者アカウントの設定を進めます。

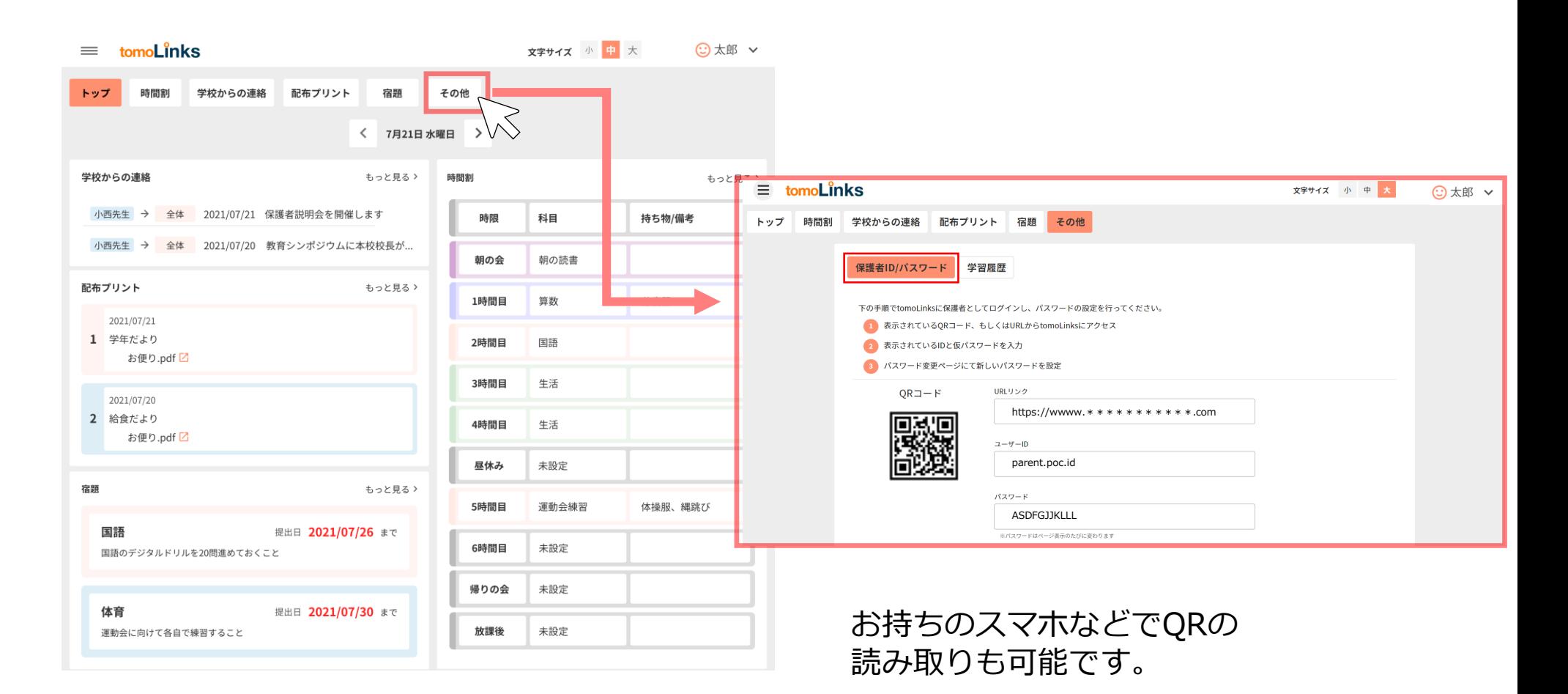

# **初回ログイン ~保護者アカウントの初期設定**

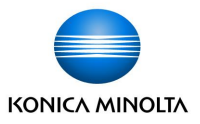

QRコード又は、URLからtomoLinksのログイン画面に遷移します。 保護者アカウント発行画面に書かれている保護者のIDとパスワードが自動で入力されるため、 「ログイン」を押します。

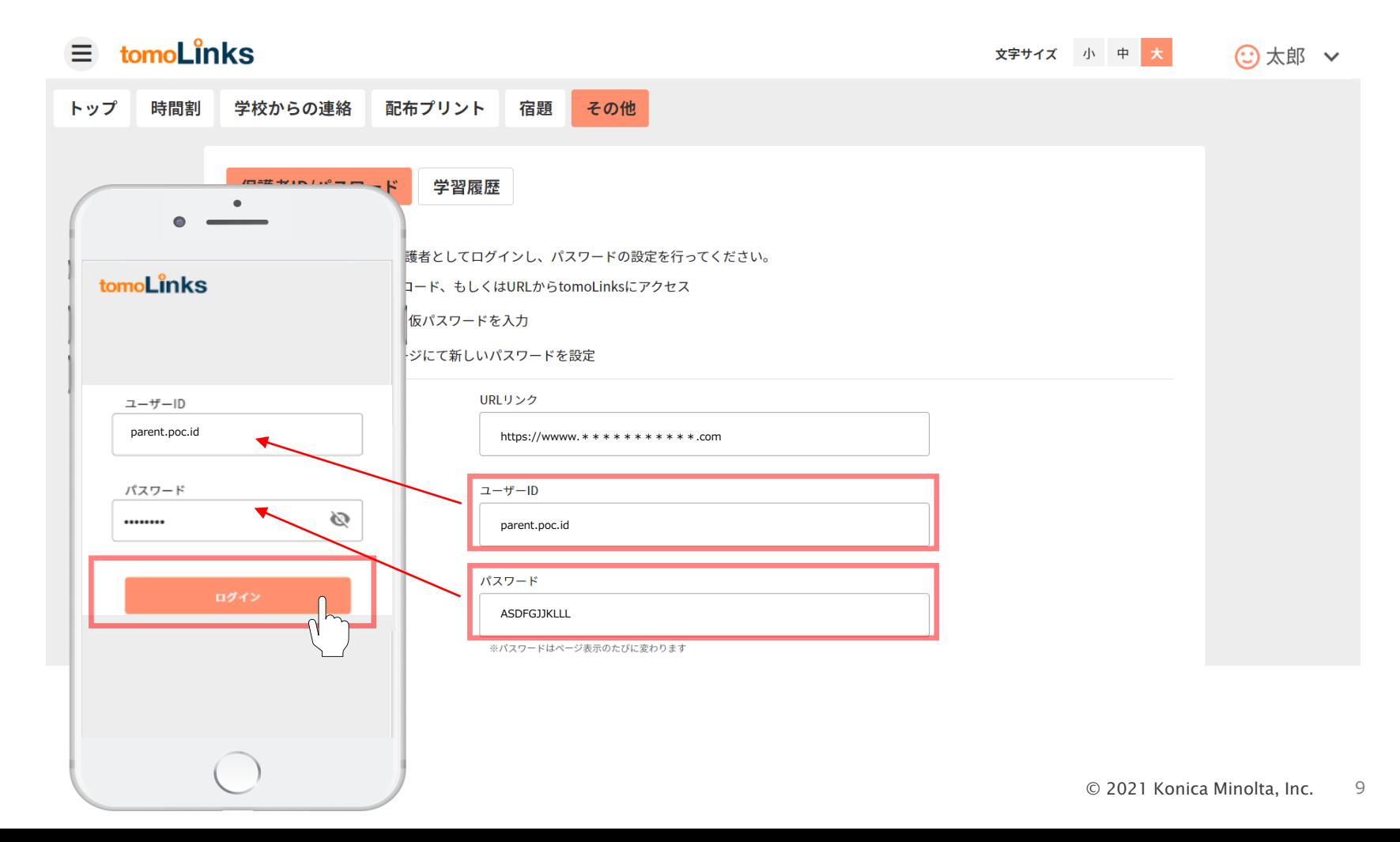

## **初回ログイン ~保護者アカウントのパスワード変更**

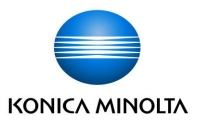

- 初回はパスワードの変更を要求されます。変更後のパスワードを入力して「設定」を押します。 ※ウェブサービスや機器間で、使い回しのない英大文字小文字・数字・記号が入った10桁以上 のパスワードを設定してください。 ※ここで設定したパスワードとIDはお控えのうえ、厳重に管理してください。 ※もしパスワードをお忘れになった場合は、学校へご連絡お願い致します。
- 初回ログイン以降は、ログイン画面で保護者IDと新パスワードを入力すれば、いつでも保護者 アカウントでログイン可能です 。

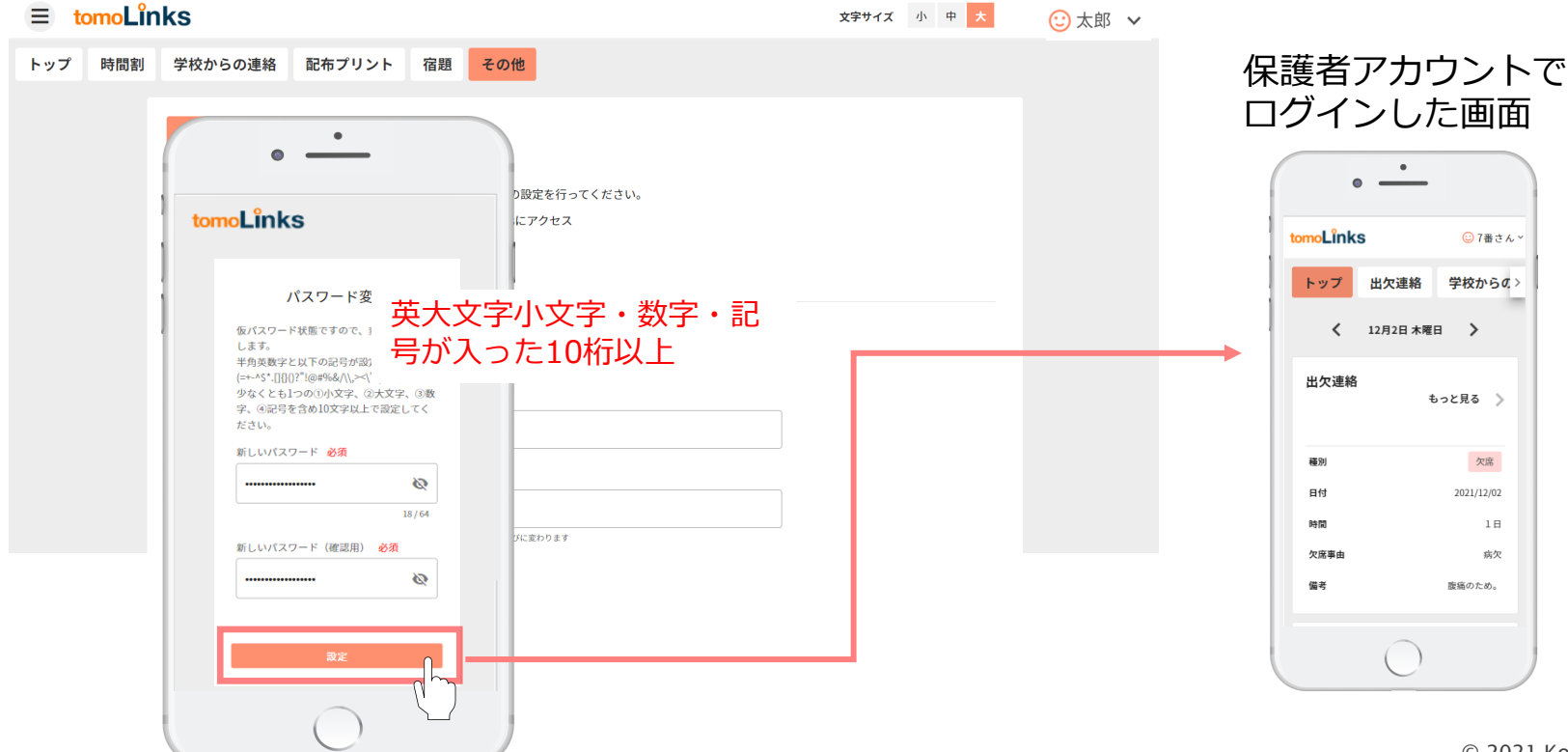

## **次回ログイン向けて ~ホーム画面に追加設定~(参考資料)**

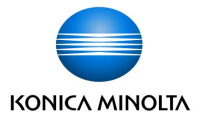

次回ログインを簡単にするため、今回アクセスしたtomoLinksのURLをホーム画面に 追加することをおすすめします。 ※お使いの端末によってアイコン表示や操作が異なりますのでご了承下さい)

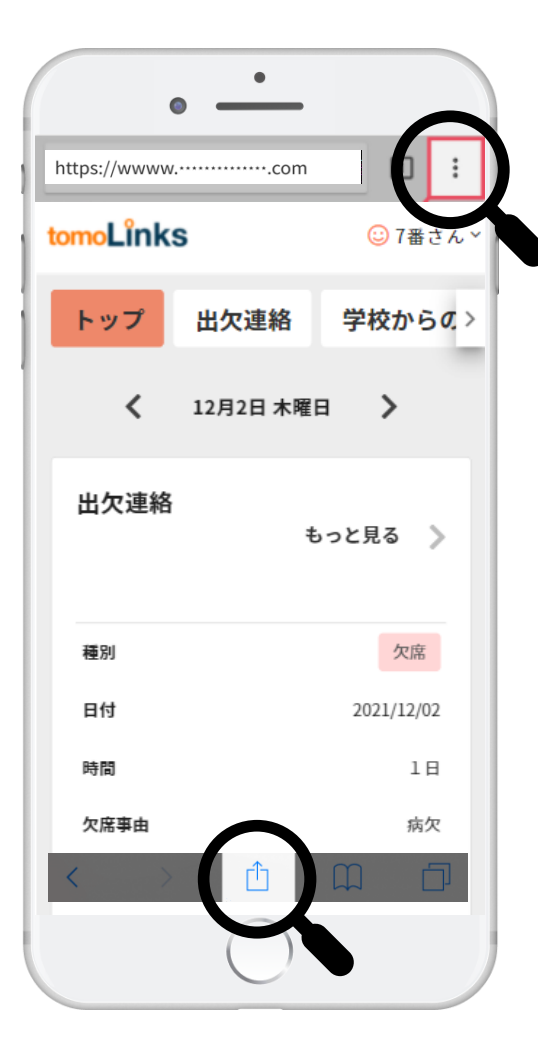

保護者アカウントでログインした画面で 「右上」又は「下中央」に下記のマークが表示されています。 ※表示がない場合は画面を下にスクロールしてください。

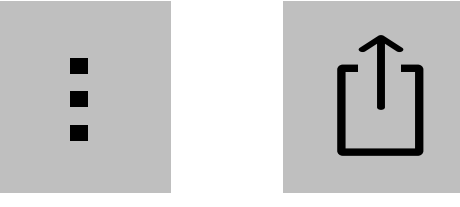

表示されるどちらかのアイコンをタップし、 「ホーム画面に追加」をタップ、「保存」をタップ。

次回からホーム画面に追加されたtomoLinksのブックマークア イコンをタップすると、URLを入力する手間が省け簡単にアク **ーコースのコースのコールのエストリックス**<br>表示されるどちらかのアイコンをタップ<br>「ホーム画面に追加」をタップ、「保存<br>次回からホーム画面に追加されたtomoL<br>イコンをタップすると、URLを入力する<br>セスすることができるようになります。

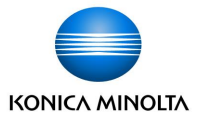

兄弟姉妹の児童生徒アカウントを登録することができます。 ①トップに表示されているタブの「その他」を押します。 (タブを右にスクロールすれば、右端に「その他」があります)

②「兄弟姉妹の設定」を押します。

③登録したい兄弟姉妹の児童生徒アカウントの保護者ユーザーIDとパスワードを入力し、 「設定」を押してください。

④アカウントの切り替えはトップ画面右上から行うことができます。

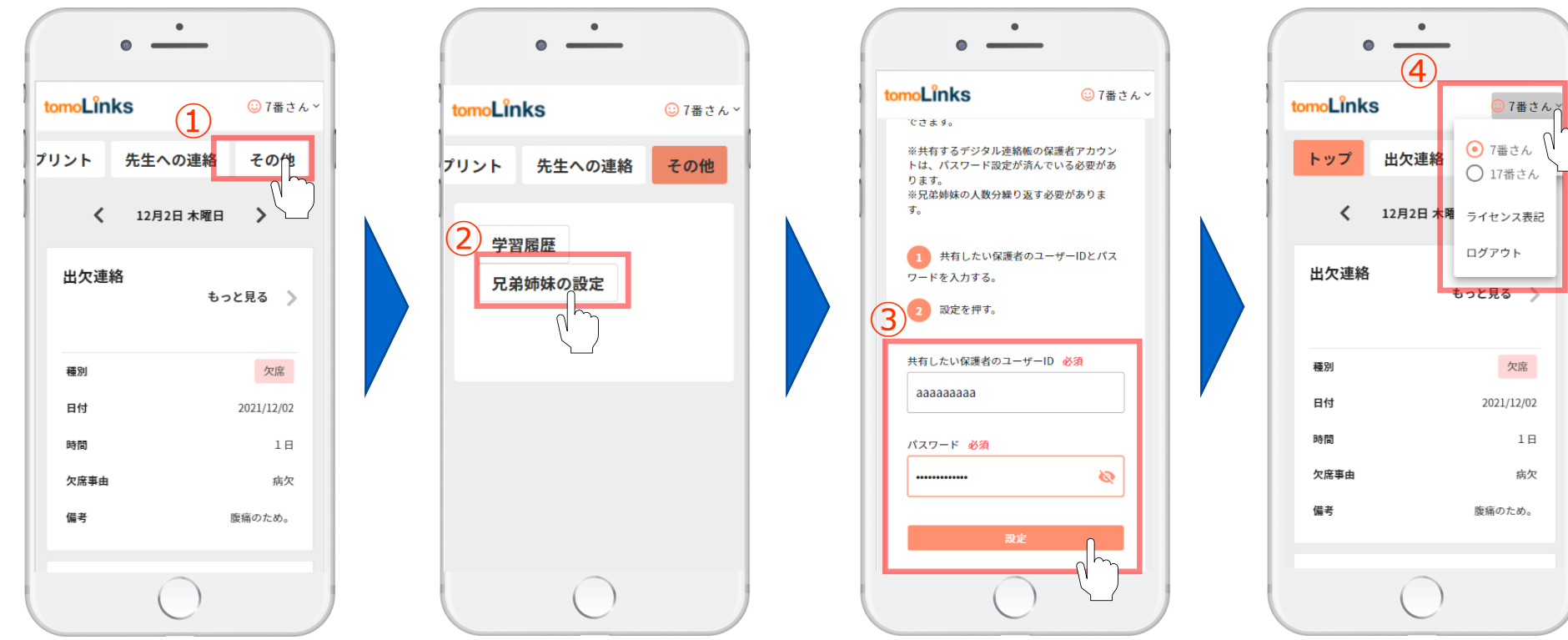